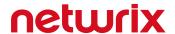

# Netwrix Data Classification for Box Quick-Start Guide

Version: 5.6.1 8/12/2021

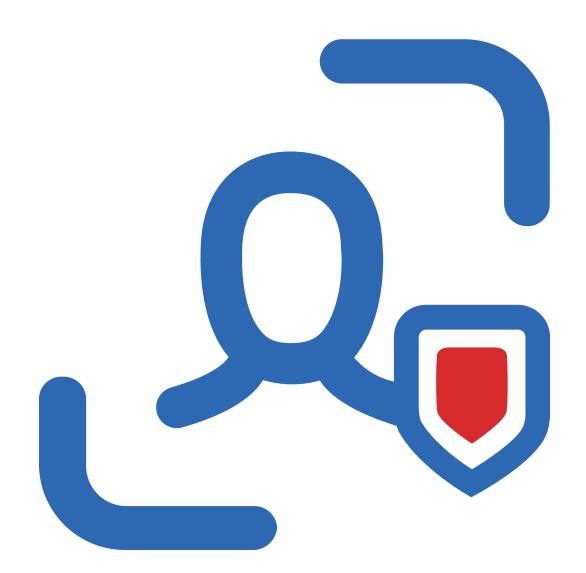

# **Table of Contents**

| 1. Introduction                                   | . 4  |
|---------------------------------------------------|------|
| 2. Configure Box for Crawling                     | 5    |
| 2.1. Prerequisites                                | . 5  |
| 2.2. Procedure Steps                              | . 5  |
| 2.2.1. Step 1. Create the App                     | . 6  |
| 2.2.2. Step 2. Authorize the App                  | . 7  |
| 3. Install Netwrix Data Classification            | . 9  |
| 4. Initial Product Configuration                  | . 11 |
| 4.1. Select Processing Mode                       | . 12 |
| 4.2. Processing Settings                          | 12   |
| 4.3. Add Taxonomy                                 | .13  |
| 4.4. Review Your Configuration                    | .13  |
| 5. Add Database Source                            | . 14 |
| 5.1. Database Configuration Wizard                | .15  |
| 5.1.1. Introduction                               | .15  |
| 5.1.2. Tables                                     | 16   |
| 5.1.3. Exceptions                                 | .16  |
| 5.1.4. Summary                                    | .17  |
| 6. Add Box                                        | 18   |
| 7. Review Reports and Browse Classified Documents | 21   |

#### **Legal Notice**

The information in this publication is furnished for information use only, and does not constitute a commitment from Netwrix Corporation of any features or functions, as this publication may describe features or functionality not applicable to the product release or version you are using. Netwrix makes no representations or warranties about the Software beyond what is provided in the License Agreement. Netwrix Corporation assumes no responsibility or liability for the accuracy of the information presented, which is subject to change without notice. If you believe there is an error in this publication, please report it to us in writing.

Netwrix is a registered trademark of Netwrix Corporation. The Netwrix logo and all other Netwrix product or service names and slogans are registered trademarks or trademarks of Netwrix Corporation. Microsoft, Active Directory, Exchange, Exchange Online, Office 365, SharePoint, SQL Server, Windows, and Windows Server are either registered trademarks or trademarks of Microsoft Corporation in the United States and/or other countries. All other trademarks and registered trademarks are property of their respective owners.

#### **Disclaimers**

This document may contain information regarding the use and installation of non-Netwrix products. Please note that this information is provided as a courtesy to assist you. While Netwrix tries to ensure that this information accurately reflects the information provided by the supplier, please refer to the materials provided with any non-Netwrix product and contact the supplier for confirmation. Netwrix Corporation assumes no responsibility or liability for incorrect or incomplete information provided about non-Netwrix products.

© 2021 Netwrix Corporation.

All rights reserved.

# 1. Introduction

This guide is intended for the first-time users of Netwrix Data Classification for Box. It can be used for evaluation purposes, therefore, it is recommended to read it sequentially, and follow the instructions in the order they are provided. After reading this guide you will be able to:

- · Prepare your IT infrastructure for scanning
- Install and configure Netwrix Data Classification
- Add a source to start crawling Box
- Review classification results
- Leverage reporting capabilities and export results for custom reports

**NOTE:** This guide only covers the basic configuration and usage options for crawling Box with Netwrix Data Classification. For advanced installation scenarios and configuration options, as well as for information on various reporting possibilities and other product features, refer to <a href="Netwrix Data">Netwrix Data</a> Classification Online Help Center.

# 2. Configure Box for Crawling

Netwrix Data Classification connects to and crawls a **Box** source via a custom Box app, created within Box management portal.

#### 2.1. Prerequisites

1. Check if your Box license plan provides the capacity you need. Netwrix Data Classification uses API calls for content crawling (min one API call for a single file). Therefore, if you need to store and crawl a large amount of files in Box (e.g. 100, 000 files), then your selected plan should support a sufficient number of API calls per month. Otherwise, the solution will not be able to crawl your content in one month due to limited number of allowed API calls (e.g. with a *Starter* plan that provides only 25 000 calls per month). So, when selecting a Business subscription plan at <a href="https://www.box.com/pricing">https://www.box.com/pricing</a>, remember to click **Show more features** in the bottom and examine the information on **API calls per month** supported by each plan.

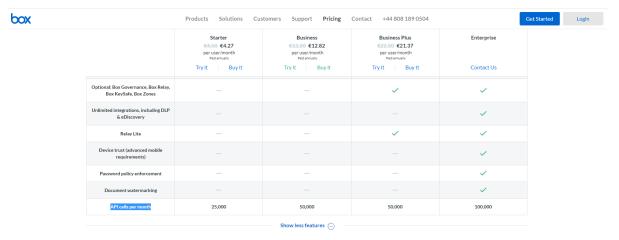

2. Make sure you have configured a valid Google account (with multi-factor authentication supported) and registered it as a *Box Developer Account*. This account is needed to create an app that Netwrix Data Classification will use for interaction with Box API. For more information on the custom apps and Box API, refer to this article.

**NOTE:** Account with multi-factor authentication will be required for private/public keys creation and usage, so if such authentication is not enabled, the program will display a warning message and suggest to configure the necessary settings.

#### 2.2. Procedure Steps

There are four key stages in this procedure:

- 1. Create an app.
- 2. Authorize the app to access your organization's data.
- 3. Register the source with Netwrix Data Classification.
- 4. Configure content for crawling within Box.

This section describes steps 1 and 2 that are performed on the Box side. Steps 3 and 4 are performed on the Netwrix Data Classification side and described in the Add Boxsection.

#### 2.2.1. Step 1. Create the App

- 1. Log into your Box cloud-based storage facility using your Box Developer Account.
- 2. Open the Box developer's console endpoint: https://app.box.com/developers/console.
- 3. If you have not created an app before, you will see a screen similar to the one below:

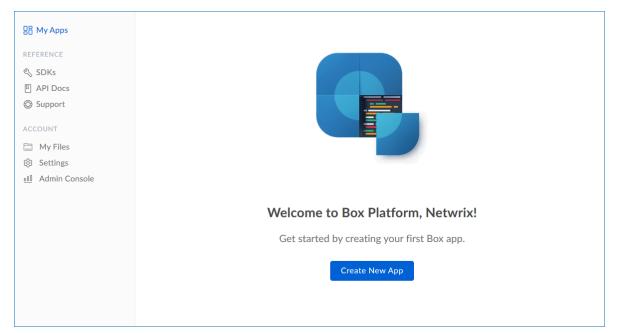

- 4. Click Create New App.
- 5. Select Custom App.
- 6. Ensure that the Authentication Method is selected as OAuth 2.0 with JWT (Server Authentication).
- 7. Name the app appropriately, typically *Netwrix Data Classification*.
- 8. Select View Your App on the confirmation screen.
- Open the Configuration window by clicking the related item on the left.
   Navigate to Application Access and make sure that level is set to Enterprise. Click Save changes.
- 10. Navigate to **Advanced Features** and turn ON both switches: **Perform Actions as User** and **Create User Access Token**.

11. Then you should create a public/private key pair to authenticate the JWT requests made by your app. Navigate to **Add and Manage Public Keys** and select **Generate a Public/Private Keypair**.

NOTE: If you have not enabled two-factor authentication for the app account in advance, you will be prompted to do it. Click Settings, then in the Account Settings, navigate to Authentication. Select Require 2-step verification to protect your account, then provide the necessary information in the Enable Login Verification dialog and complete the verification. When finished, get back to the Configuration section, clicking the related item in the left pane.

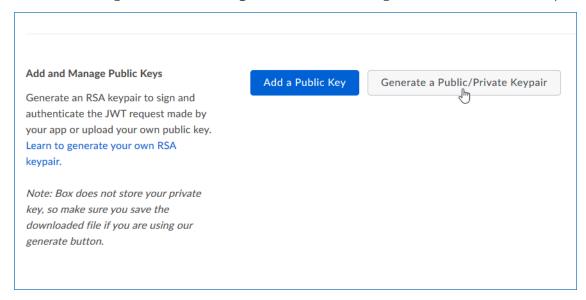

12. You will be notified about downloading a JSON file with all configuration settings of your app.

**IMPORTANT!** Since Box does not store any private keys, this file contains the only copy of your private key, so store it securely.

#### 2.2.2. Step 2. Authorize the App

- 1. Go to the **General** section by clicking the item in the left pane.
- 2. Navigate to **App Authorization** and click **Submit for Authorization**. In the dialog displayed, review the settings.

NOTE: If you are a Box administrator, copy the Client ID and store it to a safe location.

3. Click **Submit** to send a request to Box administrator.

**IMPORTANT!** If any changes are made to the app configuration later, you will need to re-authorise the app.

If you are a Box administrator, you will receive an email with submitted request. Authorize it, as decribed in Box documentation. For instance, you can take these steps:

- 1. Navigate to box.com and open the Admin Console.
- 2. Click **Apps** on the left.
- 3. Navigate to **Custom Apps** and select **Authorise New App**:
- 4. Enter the Client ID of the app you received (the API Key in email).
- 5. Click Authorize.

#### See also:

Box documentation at <a href="https://developer.box.com/guides/authentication/#section-advanced-features">https://developer.box.com/guides/authentication/#section-advanced-features</a>

# 3. Install Netwrix Data Classification

- 1. Run Netwrix\_Data\_Classification.exe.
- 2. Review minimum system requirements and then read the License Agreement. Click Next.
- 3. Follow the instructions of the setup wizard. When prompted, accept the license agreement.
- 4. On the **Product Settings** step, specify path to install Netwrix Data Classification. For example, *C:\Program Files\NDC\*.
- 5. On the **Configuration** step, specify the directory where **Index files** reside. For example, *C:\Program Files\NDC\Index*.
- 6. On the **SQL Database** step, provide SQL Server database connection details.

Complete the following fields:

| Option                   | Description                                                                                                    |
|--------------------------|----------------------------------------------------------------------------------------------------|
| Server Name              | Provide the name of the SQL Server instance that hosts your NDC SQL database. For example, "WORKSTATIONSQL\SQLSERVER". |
| Authentication<br>Method | Select Windows or SQL Server authentication method.                                                                    |
| Username                 | Specify the account name.                                                                                              |
| Password                 | Provide your password.                                                                                                 |
| Database Name            | Enter the name of the SQL Server database. Netwrix recommends using NDC_database name.                                 |

- 7. On the **Licensing** step, add license. You can add license as follows:
  - Click the Import button and browse for your license file OR
  - Open your license file with any text editor, e.g., **Notepad** and paste the license text to the **License** field.
- 8. On the Administration Web Application step, review default IIS configuration.
- 9. On the **Services** step, configure Netwrix Data Classification services:

- Select all services to be installed.
- **File System Path**—Use default path or provide a custom one to store Netwrix Data Classification's Services files. For example, *C:\Program Files\NDC Services*.
- Provide user name and password for the product services service account.

**NOTE:** This account is granted the **Logon as a service** privilege automatically on the computer where NDC is going to be installed.

- Select additional service options, if necessary.
- 10. On the **Pre-Installation Tasks and Checks** step, review your configuration and select **Install**.
- 11. When the installation completes, open a web browser and navigate to the following URL: http://localhost/conceptQS where localhost is the name or IP address of the computer where Netwrix Data Classification is installed. For example, http://workstationndc/conceptQS.

# 4. Initial Product Configuration

The **Product Configuration Wizard** allows you quickly configure basic Netwrix Data Classification settings such as processing mode, taxonomies, etc.

In your web browser, navigate to the following URL: http://hostname/conceptQS where hostname is the name or IP address of the computer where Netwrix Data Classification is installed and perform initial configuration steps.

On the **Instance** step, provide the unique name for your Netwrix Data Classification instance. For example, "Production".

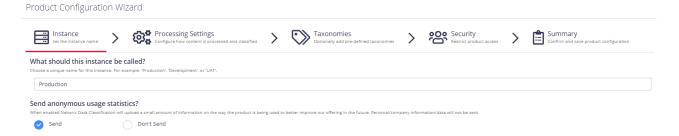

#### Click **Next** to proceed. See also:

- Select Processing Mode
- Processing Settings
- Add Taxonomy
- Security
- · Configure Health Alerting
- Review Your Configuration

# 4.1. Select Processing Mode

At this step of the wizard, select processing (indexing) mode for your environment.

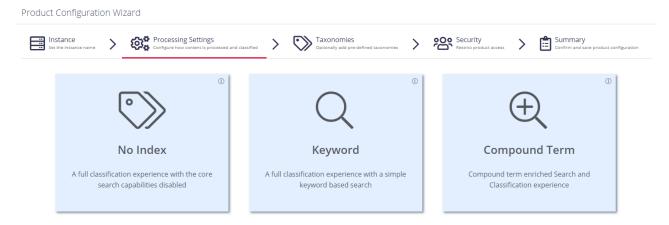

For starter and evaluation purposes, select Keyword mode.

# 4.2. Processing Settings

On the **Processing Settings** step, review options for data processing and classification. For test and evaluation purposes, Netwrix recommends use default values.

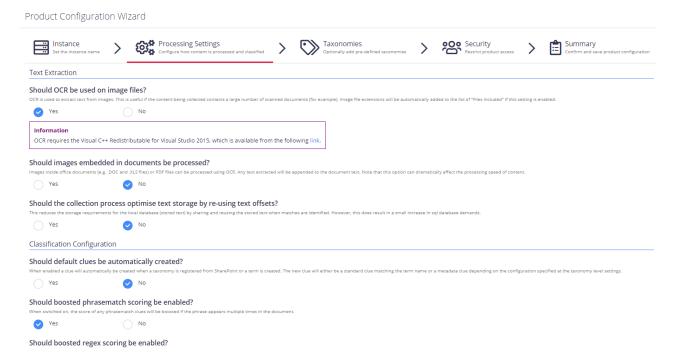

Proceed with adding taxonomies.

# 4.3. Add Taxonomy

On this step, you are prompted to load predefined taxonomies.

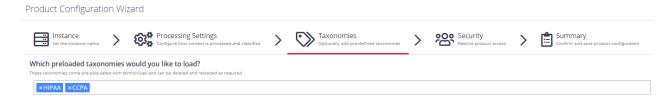

Click the search bar and select one or several taxonomies you want to add. See <u>Built-in Taxonomies</u> Overview for the full list of built-in taxonomies supported by Netwrix Data Classification.

# 4.4. Review Your Configuration

On this step, review your configuration. Once you complete the wizard, you can:

- Add a Source
- Add a Taxonomy
- Take the Product Tour
- Get Help

# 5. Add Database Source

The **Database** source configuration screen allows you to enable the crawling and classification of content stored in your Microsoft SQL Server, MySQL, and Oracle databases.

Content must either be configured / crawled using the configured service accounts (IIS Application Pool User, Windows Services) or by using specific connection details.

Once connected it is possible to create an intelligent content mapping, crawling certain fields as unstructured index text, and other fields as mapped metadata. For more information please see the Database Configuration Wizard section.

If you wish to make other configuration changes before collection of the source occurs ensure you tick the checkbox "*Pause source on creation*".

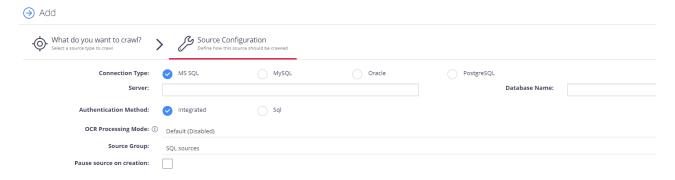

#### Complete the following fields:

| Option                | Description                                                                                                    |
|-----------------------|----------------------------------------------------------------------------------------------------|
| Connection Type       | Select your connection type: MS SQL, MySQL, or Oracle.                                                                                                    |
| Server                | Specify the server name of the database system to be crawled ("." can be used to indicate the local server).                                                                                                    |
| Database Name         | Specify the database that will be crawled. It is possible to configure multiple databases from the same server.                                                                                                    |
| Authentication Method | <ul> <li>Select authentication method: Integrated or SQL.</li> <li>With Integration option selected, database will be accessed under the account currently logged on.</li> <li>With SQL option selected, specify user name and password to be used when accessing the database.</li> </ul> |
| OCR Processing Mode   | Select processing mode for images in the documents:                                                                                                    |

| Option                   | Description                                                                                                    |
|--------------------------|----------------------------------------------------------------------------------------------------|
|                          | • <b>Disabled</b> – documents' images will not be processed.                                                                                                    |
|                          | <ul> <li>Default – defaults to the source settings if configuring a path or<br/>the global setting if configured on a source.</li> </ul>                                                                  |
|                          | • Normal – images are processed with normal quality settings.                                                                                                    |
|                          | <ul> <li>Enhanced – upscale images further to allow more accurate<br/>results. This will provide better accuracy but can lead to longer<br/>processing time if the images do not contain text.</li> </ul> |
| Source Group             | If you want to add database to a source group, select existing, or create a new one.                                                                                                    |
| Pause source on creation | Select to make other configuration changes before the initial data collection starts.                                                                                                    |

After the source configuration is completed, you will be prompted to lauch SQL crawling configuration wizard. See <u>Database Configuration Wizard</u> for more information.

### 5.1. Database Configuration Wizard

For the database sources, you can enable security-based crawling, that is, finding sensitive data (which logically will either be stored in text or binary-based columns). It is possible to create an intelligent content mapping, crawling certain fields as unstructured index text, and other fields — as mapped metadata.

This section explains how to use the **Database Configuration Wizard** for configuring the crawling process. You can run this wizard when adding the data source, or you can later open the **Source** tab, select your database source and click **Launch Wizard**.

**IMPORTANT!** If you want to crawl a target database in your MS SQL replication model, you must backup your database before running the configuration wizard.

#### See next:

- Introduction
- Tables
- Exceptions
- Summary

#### 5.1.1. Introduction

On this step, provide matching rules to search in the database for data that match exactly or are similar to a specific pattern. You can indicate both: exact or partial matches over the database strings.

#### **5.1.2. Tables**

On this step, review the grid of the tables in the database that are not currently enabled for crawling (if already enabled then don't show in this grid) and have at least one text/binary column. Configure your crawling scope considering the following:

| Column           | Description                                                                                                    |
|------------------|----------------------------------------------------------------------------------------------------|
| Table            | Contains the list of all tables in the database, followed by alphabetically.                                                                                                    |
| Text Columns     | Contains the number of text/binary columns for each table. Click the <u>number</u> link to review the full list.                                                                                                    |
| Metadata Columns | Contains the number of non-text/binary columns for each table. Click the <a href="number">number</a> link to review the full list.                                                                                                    |
| Primary Key      | Contains the primary key for each table. Review the following Microsoft article for more information on SQL Server primary keys: <a href="mailto:Primary_Keys_constraints">Primary_Keys_Constraints</a> .                                                                                                    |
| Modified Filter  | To improve performance the product performs automatic re-indexing against a field in each table that indicates the last modified date of the row. Where possible, the product will automatically map this based upon the exact match or inclusion of one of the below values within the field name. Additional values can be added below in order to support other naming conventions for modified fields (different language or internal convention). |
| Include?         | Select if you want to disable crawling for this table.                                                                                                    |
|                  | <b>NOTE:</b> You can disable crawling for all listed tables using the <b>Include none</b> option in the upper right corner of the wizard or enable crawling accordingly with the <b>Include all</b> .                                                                                                    |
| View Sample      | Shows a table of the top 15 rows allowing to view if the table is one to exclude.                                                                                                    |

#### 5.1.3. Exceptions

On this step, review tables with missing primary keys and/or missing modified filters.

- Missing primary keys only shows if users have tables that are missing primary keys where the user can select the primary key from a dropdown of all the columns. This step does not show if there are no missing primary keys.
- Missing modified filters only shows if there are tables missing modified filters. Here tables are shown that are missing a modified and that have a datetime (or equivalent) typed column to select. If there are none this stage is skipped.

#### **5.1.4. Summary**

At this step, review your database configuration.

- Overview review a high-level overview of the number of configured tables and excluded tables with their details.
- Configured Tables double-check the configuration of tables to be crawled.
- Excluded Tables review the full list of the tables to be excluded from classification scope with exclusion reason.

When the database configuration has been completed you will be redirected to the **Advanced Source Configuration**, this allows you to define how the database will be crawled. It is possible to crawl either specific tables, or crawl custom queries (defined select statements, which may use JOIN statements across multiple tables). See Database for more information.

# 6. Add Box

Use the **Box** source configuration window to set up the crawling and classification operations for content stored in a Box Enterprise account.

By default, configuration window displays basic configuration settings only. It is recommended that you click the "wrench" icon in the bottom left corner to configure advanced settings.

**NOTE:** To configure advanced settings, your user account may need advanced privileges. See <u>Security</u> (<u>Users</u>) for more information.

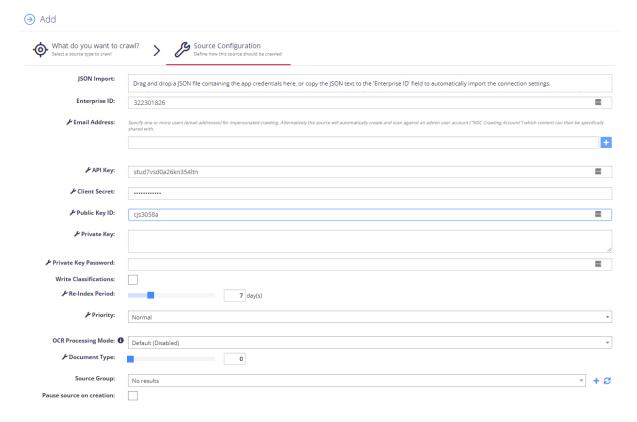

#### Configure the following:

| Setting        | Description                                                                                                    |  |
|----------------|----------------------------------------------------------------------------------------------------|--|
| Basic settings |                                                                                                    |  |
| JSON Import    | Drag and drop the JSON file with Box app configuration settings that you downloaded at <a href="Step 1">Step 1</a> . Create the App (see #12). The program then parses this file so that many settings are filled in automatically. |  |
| Enterprise ID  | Specifies the internal unique identifier for your Box account (filled in                                                                                                    |  |

| Setting                                        | Description                                                                                                    |
|------------------------------------------------|----------------------------------------------------------------------------------------------------|
|                                                | automatically).                                                                                                    |
| API Key                                        | Client ID of the Box app created at Step 1. Create the App(Filled in automatically.)                                                                                                    |
| Client Secret                                  | Will be generated when allowing access to the Netwrix Data Classification app. Is also known as the "App Key".                                                                                                    |
| Public Key ID Private Key Private Key Password | Created when generating the trust between your Box account, and the Netwrix Data Classification app – these should be kept secret and secure.                                                                                                    |
| Write Classifications                          | Identifies whether classifications should be written back to the Box source documents. Classification results can either be written to classification templates or to the generic 'tags' property. This is specified using the <b>Write Configuration</b> setting of the source.                              |
| Source Group                                   | Select the source group (if any).                                                                                                    |
| Pause source on creation                       | Select if you want to make other configuration changes before collection of the source occurs.                                                                                                    |
|                                                | Advanced settings                                                                                                    |
| Email Address                                  | Specify one or more users (email addresses) for impersonated crawling.                                                                                                    |
|                                                | If specified explicitly, the crawling engine will impersonate these<br>users when crawling their content as well as shared content<br>where they are the owners. Enter one or several accounts from<br>those listed in the <i>Managed Users</i> on the ' <i>Users and Groups</i> ' tab<br>of the Box console. |
|                                                | <ul> <li>If not specified explicitly, the program will automatically create<br/>and use an admin user account (NDC Crawling Account) for<br/>crawling.</li> </ul>                                                                                                    |
|                                                | Remember to provide this app user account with sufficient permissions for the content you want to index (i.e. share access). To share content for crawling with this account, use group membership.                                                                                                    |
| Re-Index Period                                | Specifies how often the source should be checked for changes (period in days). Default is <b>7</b> days.                                                                                                    |
| Priority                                       | Set priority for this data source to be crawled.                                                                                                    |

| Setting       | Description                                                                                                    |
|---------------|----------------------------------------------------------------------------------------------------|
| Document Type | Specify a value which can be used to restrict queries when utilizing the Netwrix Data Classification search index. |

# 7. Review Reports and Browse Classified Documents

Once your documents are classified, you can identify sensitive information and reduce its exposure. Netwrix recommends starting with the **Document Tagging** report to see automatic and manual classifications of the documents within the reporting set. Further, you can browse your documents to see a list of documents achieving the minimum score set for classification in the term. Review the following for additional information:

- To browse classification results
- To review the Document Tagging report

#### To browse classification results

- 1. In administrative web console, navigate to **Taxonomies** → **Term Management**.
- 2. Select **Taxonomy** in the dropdown on the left and then expand specific term you are interested in.
- 3. Switch to **Browse** tab:

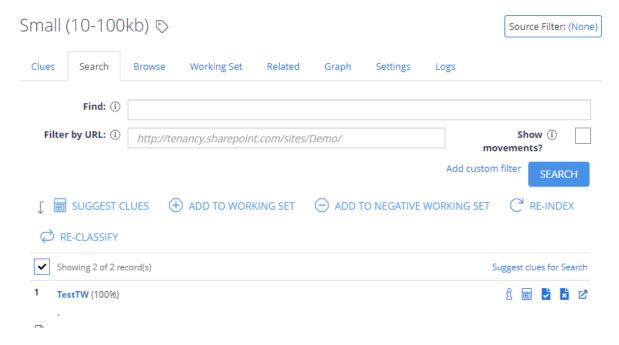

4. Click **Filter** to start browsing your documents.

#### To review the Document Tagging report

- 1. In administrative web console, navigate to **Reports** and expand the **Document Reports** set.
- 2. Select the **Document Tagging** report and click **Show filters** to narrow report scope.

| Filter         | Description                                                                                                    |
|----------------|----------------------------------------------------------------------------------------------------|
| Taxonomy       | By default, the report shows results for all taxonomies. Select<br>the taxonomy you are interested in to restrict report scope. |
| Score Range    | Select the score. Review <u>Scoring</u> for more information.                                                                   |
| Classification | By default, the report shows results for all terms within a taxonomy. Limit your results by selected term.                      |
| Page URL       | Filter your results by selected page URL.                                                                                       |
| Source         | Select source group you created for Google Drive.                                                                               |

- 3. Click **Generate** and review results.
- 4. You can also export displayed page to .csv and .xlsx table or download the whole results.

**TIP:** Upon export, you will be prompted to include any associated document metadata to the report. It can be useful if you want to generate custom security reports. Specify metadata fields and click **Export** to download report.